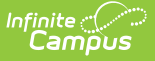

# **BIE Sped Tab (Michigan)**

Last Modified on 03/11/2024 8:44 am CDT

Create a MI Special [Education](http://kb.infinitecampus.com/#create-a-mi-special-education-record) Record | Delete a MI SPED [Record](http://kb.infinitecampus.com/#delete-a-mi-sped-record) | [Understand](http://kb.infinitecampus.com/#understand-the-mi-sped-tab) the MI Sped Tab

**Classic Path:** Student Information > Special Ed > MI Sped

#### **Search Terms:** MI Sped

The MI Sped tab allows BIE schools within Michigan to store Special Education information for geographic state reporting. Because BIE schools only have access to BIE-specific IEP and Evaluation forms, the MI Sped tab was created to facilitate BIE users in documenting and reporting MI-specific IEP or Evaluation records.

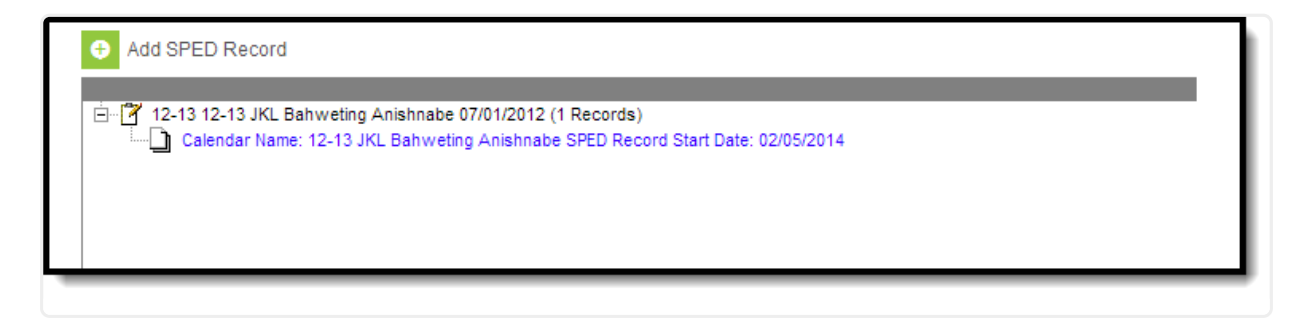

Image 1: MI Sped Editor

# **Create a MI Special Education Record**

MI-specific Special Education records are created using the MI Sped tab. Multiple records can be created for a student. Records created are tied to the calendar selected in the Campus toolbar.

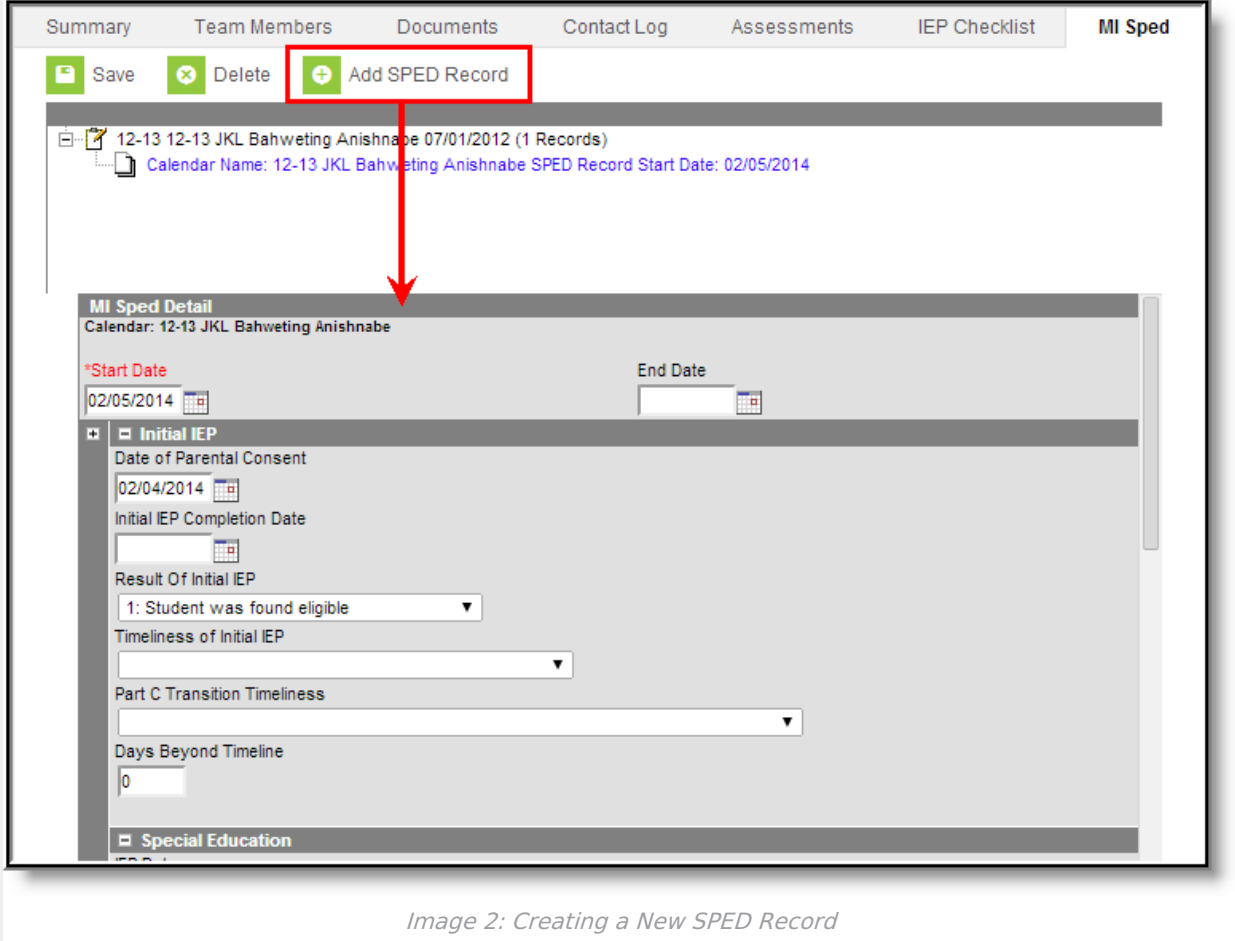

To create a new MI Special Education record:

- 1. Select the **Add SPED Record** button. The WA Sped Detail editor will appear below.
- 2. Enter the **Start Date**. This is the first day the record will be considered active.
- 3. Enter the S**PED Start Date**. This is the date the student began receiving special education services.
- 4. Enter additional applicable data within the remaining fields. See the Field Definition tables below for more information about each field.
- 5. Select the **Save** icon. The record is now saved with Campus and will appear within the MI Sped tab for the student.

### **Delete a MI SPED Record**

MI Special Education records can be deleted per student.

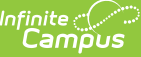

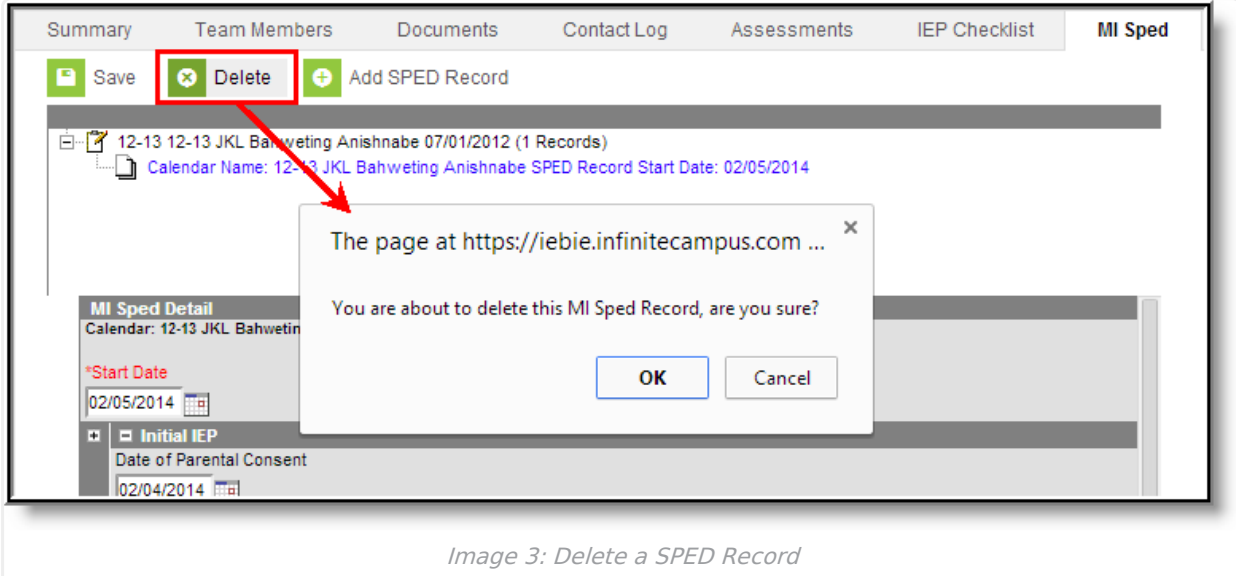

To delete a student's MI Special Ed record:

- 1. Select the record from the record tree window above the MI Sped Detail editor.
- 2. Select the **Delete** icon. A prompt will appear, asking you to verify deletion of the record (see Image 3).
- 3. Select **OK** to permanently delete the record. The record no longer exists within Campus.

## **Understand the MI Sped Tab**

See the following sections for detailed information about each section and fields:

- MI Sped [Detail/Initial](http://kb.infinitecampus.com/#MichiganBIESpedTab-1) IEP
- Special [Education](http://kb.infinitecampus.com/#MichiganBIESpedTab-2)
- EC Special [Assessment](http://kb.infinitecampus.com/#MichiganBIESpedTab-3) Type

#### **MI Sped Detail/Initial IEP**

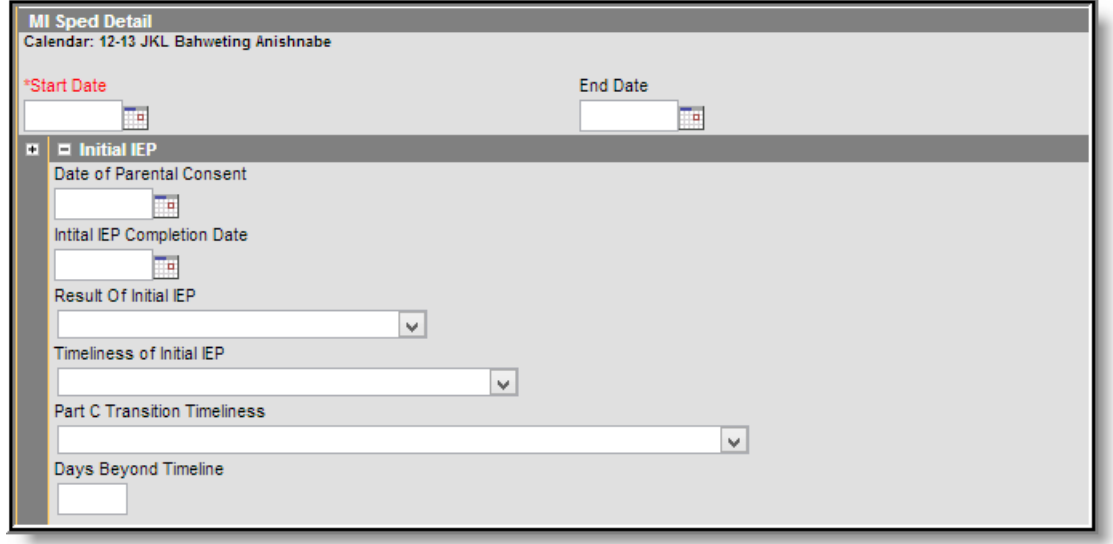

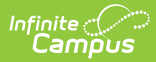

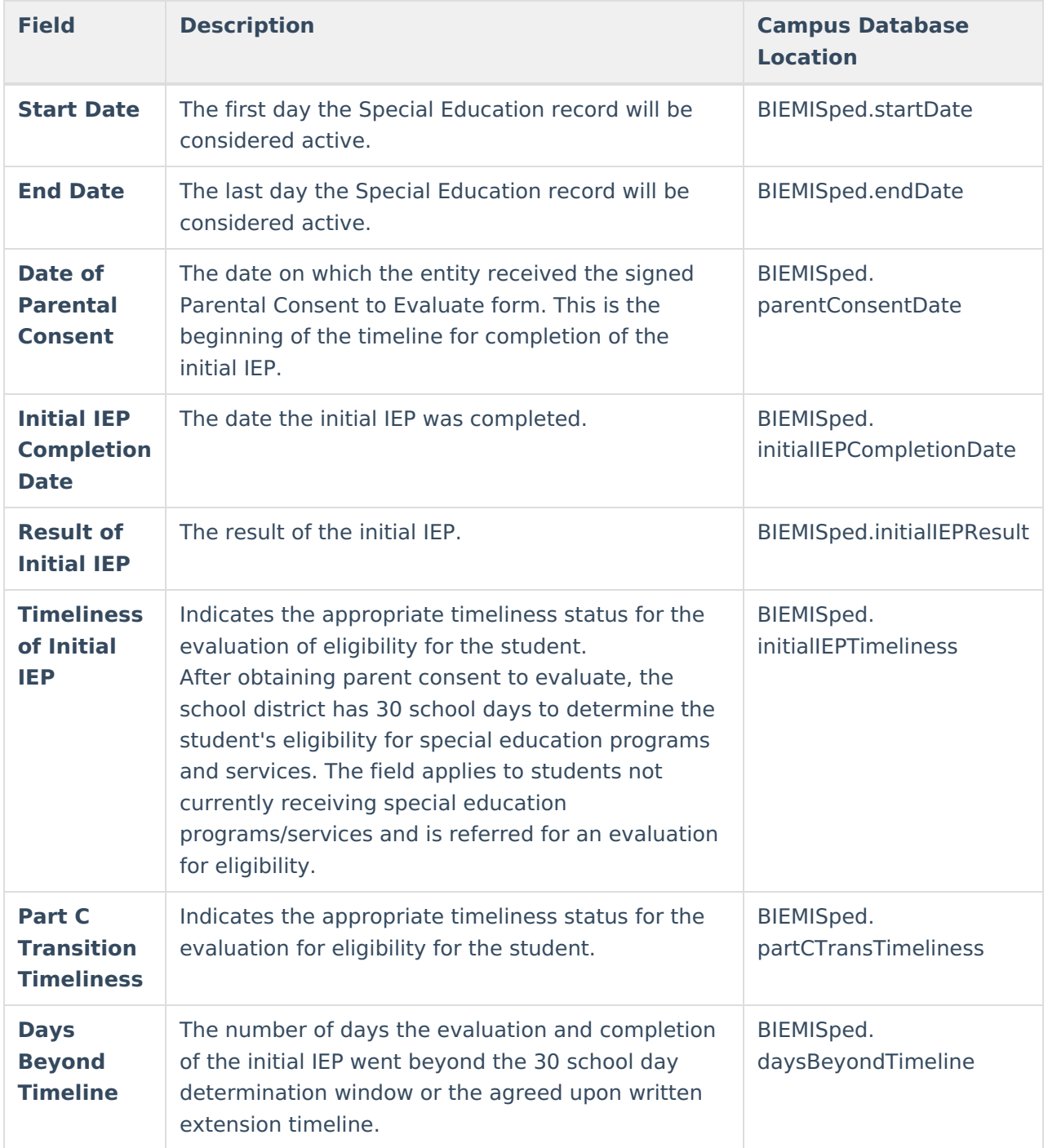

### **Special Education**

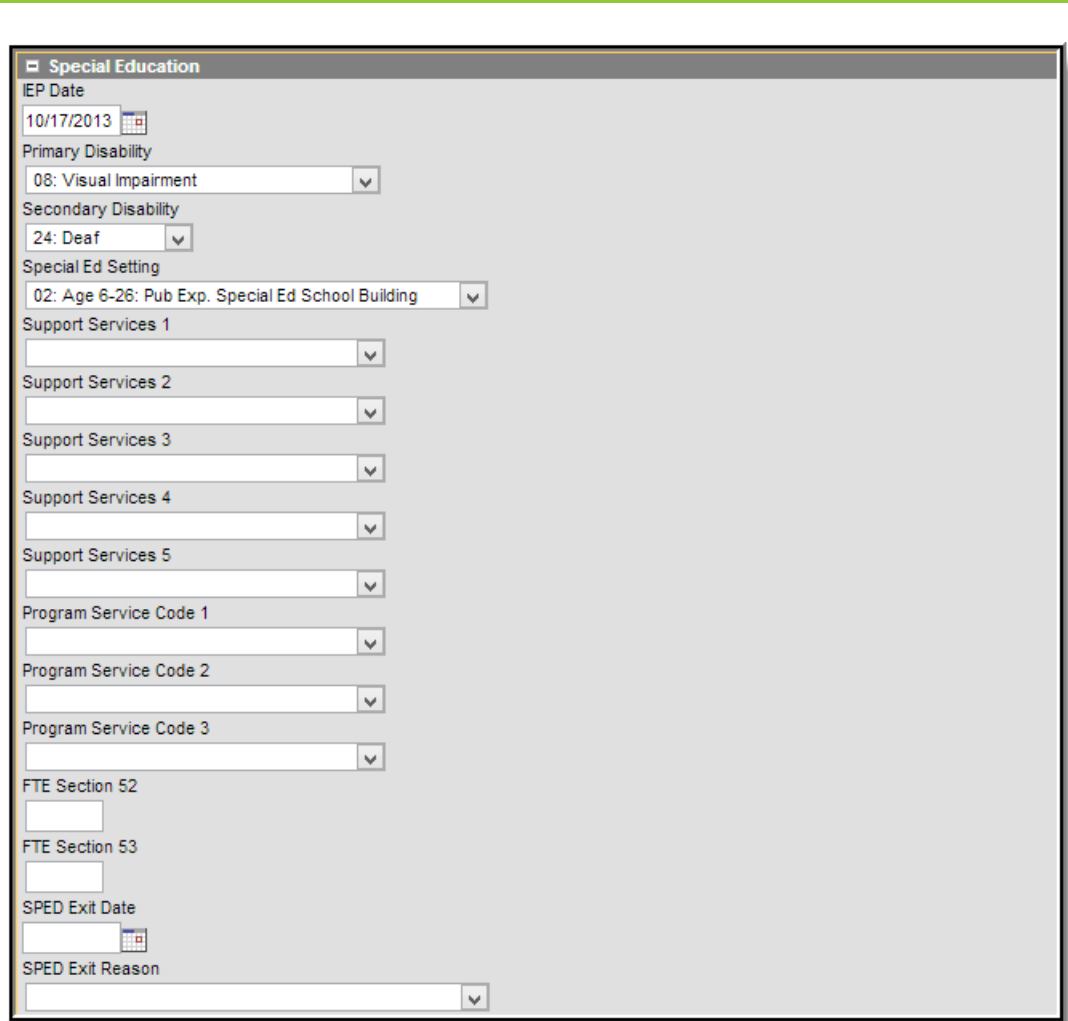

Infinite<br>Campus

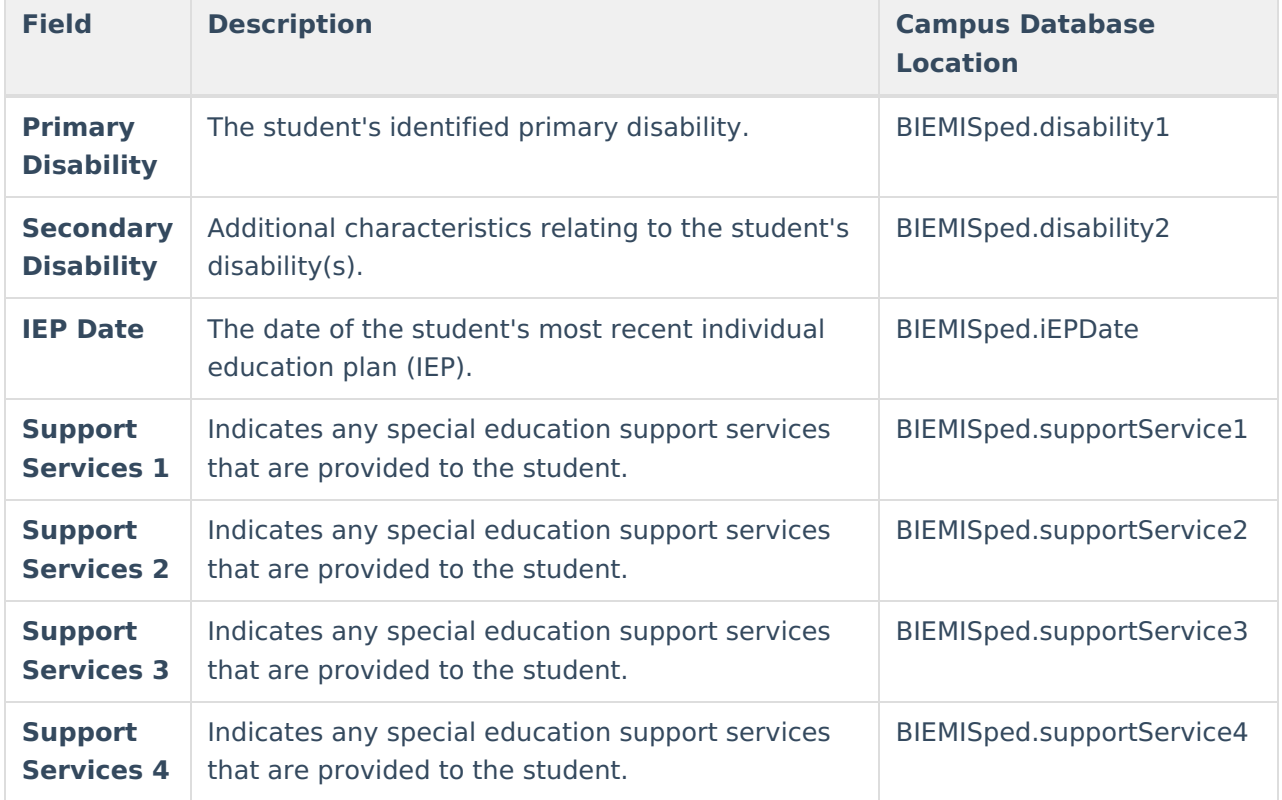

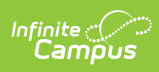

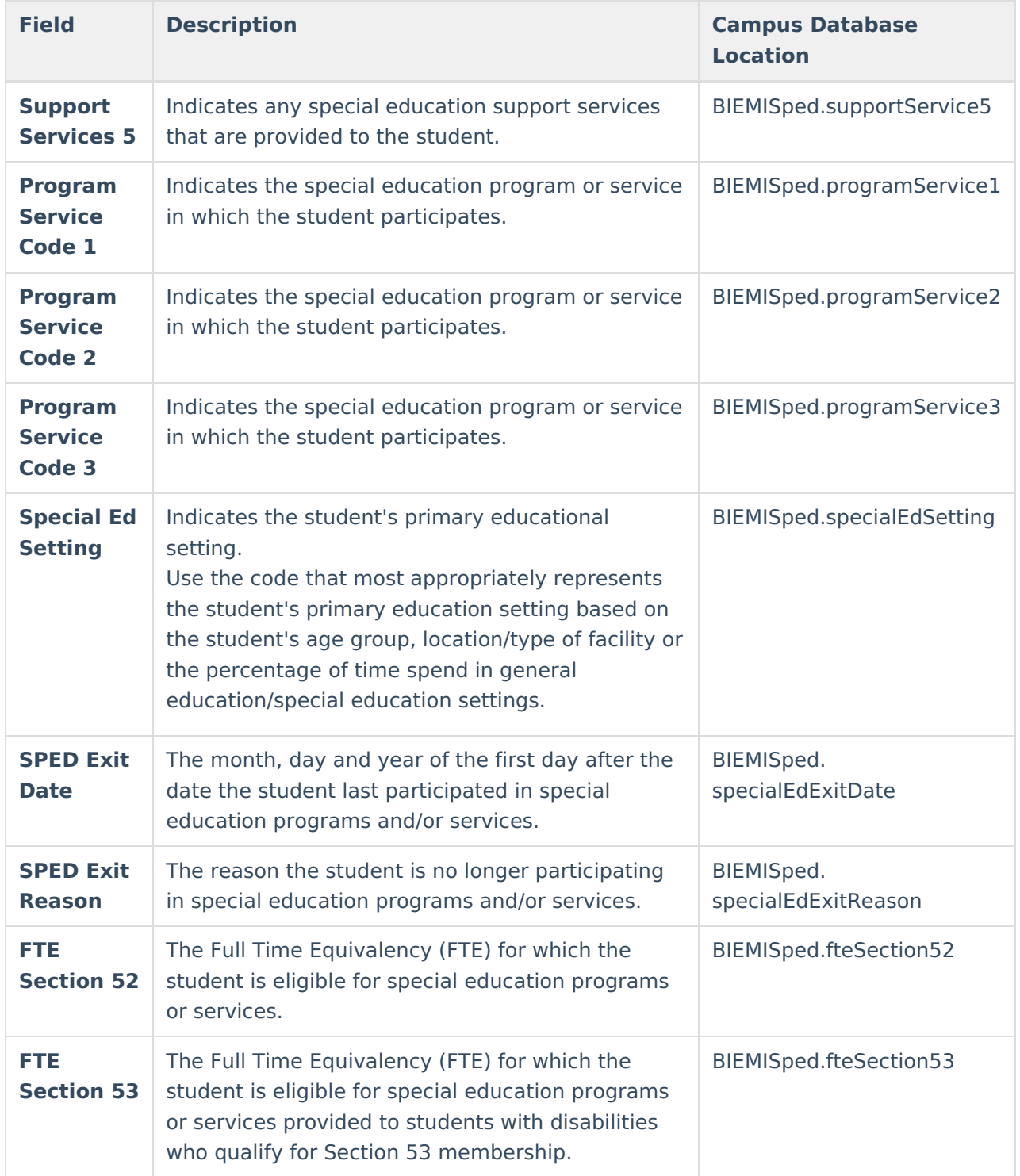

### **EC Special Assessment Type**

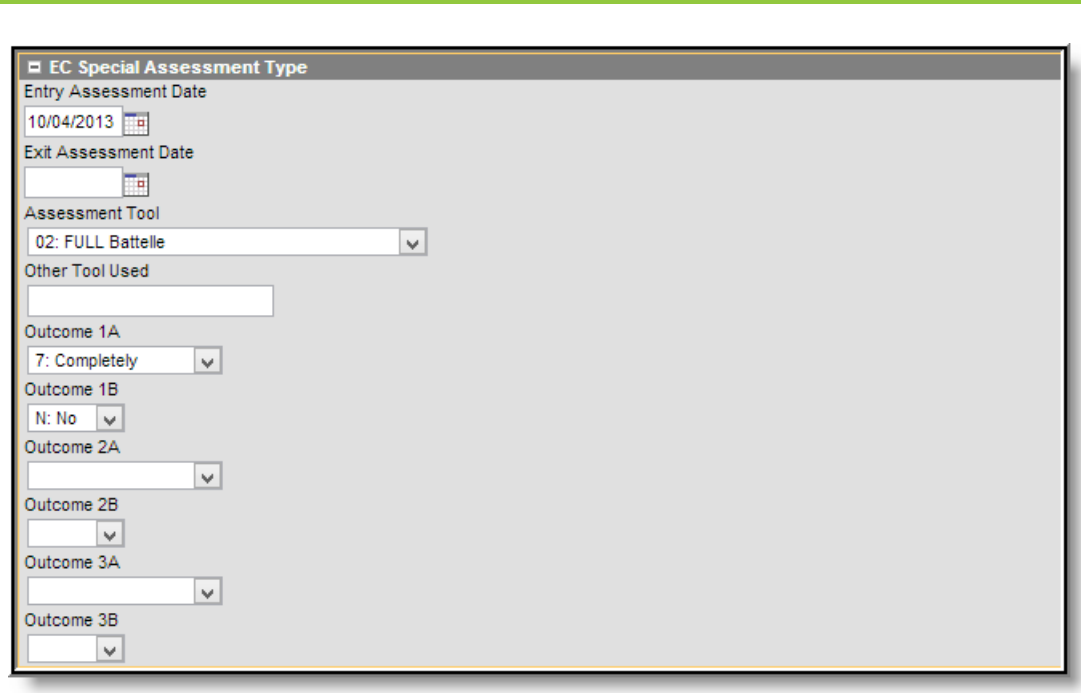

Infinite<br>Campus

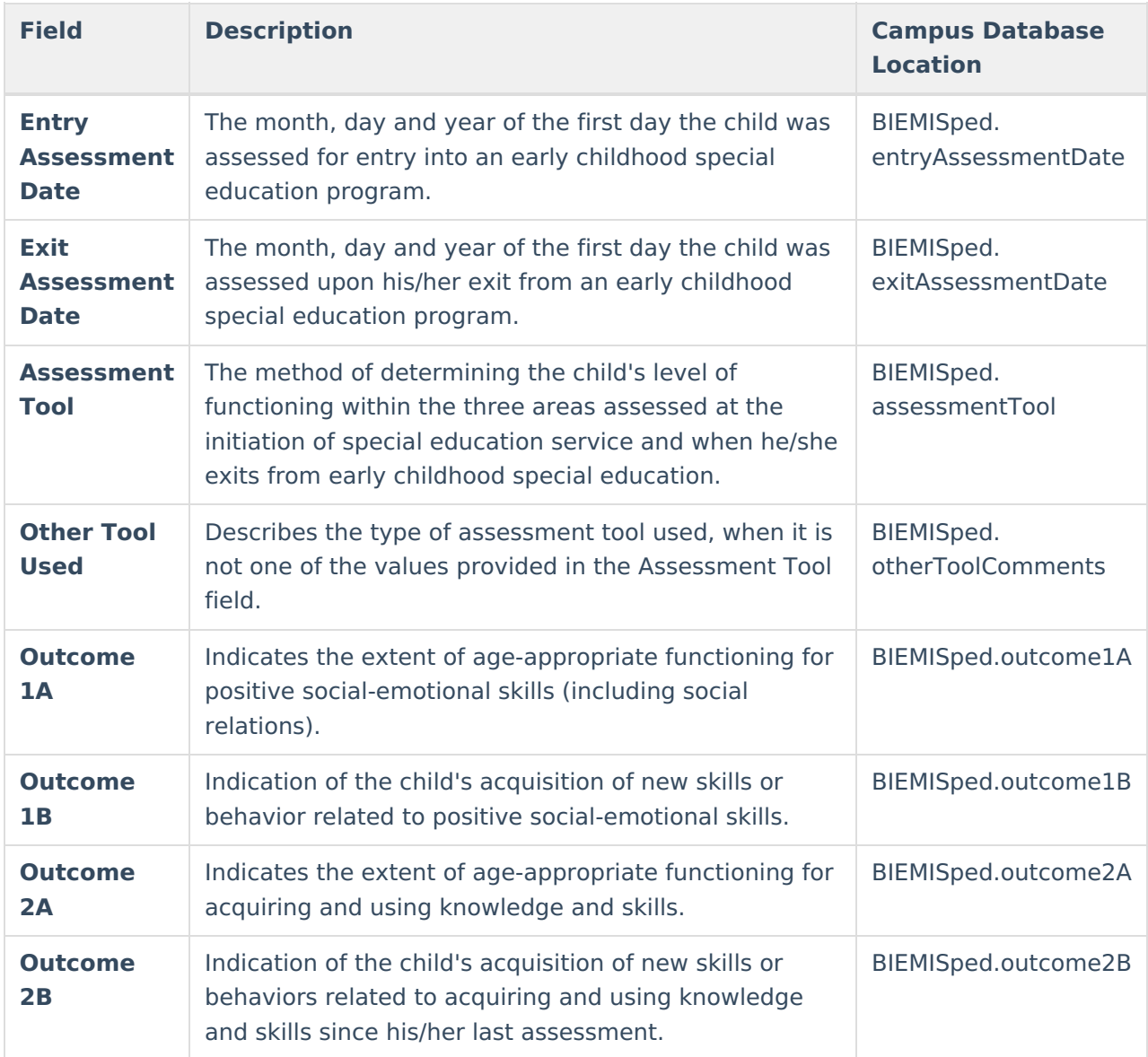

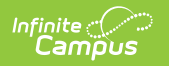

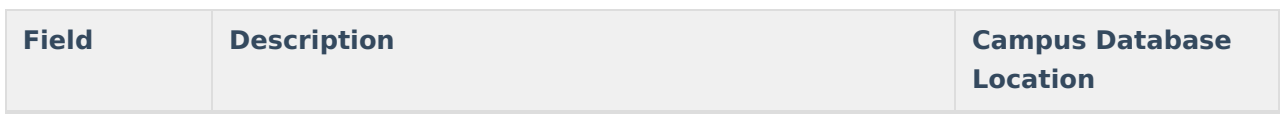

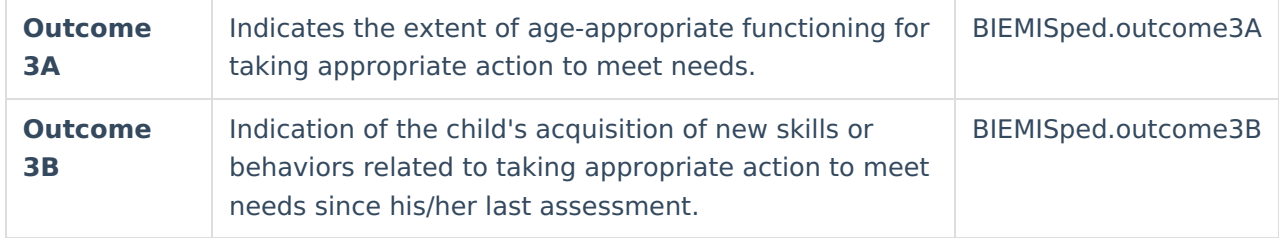